The instructions below will allow you to quickly and easily set up your Primare Prisma product to your WiFi network and mobile device in order to cast music or stream from hundreds of services with Chromecast built-In.

Primare Prisma

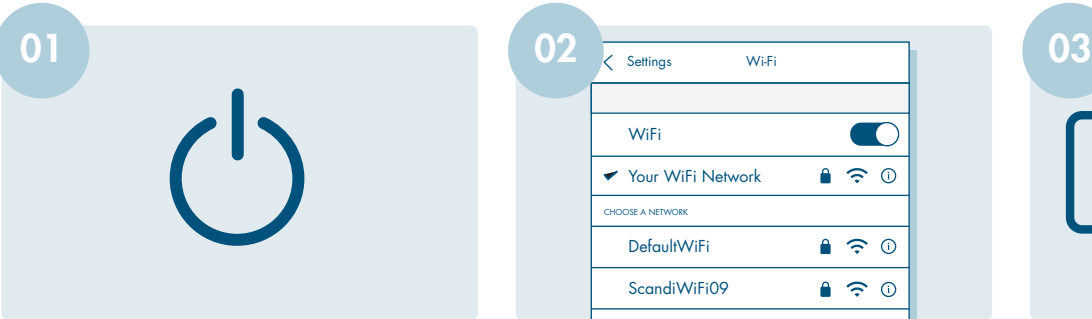

Install your Primare Prisma product in your system following the instructions in the user guide, and turn your system on to begin the setup process.

> Connecting to Primare 135... Your phone or tablet may disconnect from Wi-Fi during setup

Select the Prisma product you want to configure by pressing **Set Up**. The display of your Primare Prisma product will display

Configure network.

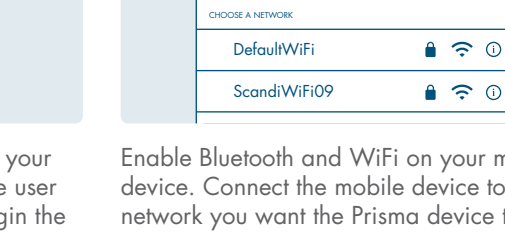

WiFi

Settings Wi-Fi

Chromecast built-in Quick Start Guide

Your WiFi Network

Primare I35 found Would you like to set up this device 05 06 07 08

> The Google Home app will automatically connect your mobile device to your Primare Prisma Product.

Once connected you will hear a test tone and see the graphic above on your mobile device.

on your mobile device. On the app's home page you will see a **Device setup** field for any Prisma products to be setup.

> Where is the device? Choose a location for your Primare I35. This will help name and organize your devices.

Welcome home

÷

You then choose a location or name for the device by either selecting a room name or by using the "adding a custom room" function at the bottom of the page.

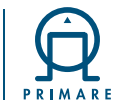

Prisma product network name (SSID):<br>Chromecast built-in serial number:

 $02 \times$  Settings Wi-Fi

The display of your Primare Prisma product will display Setup mode.

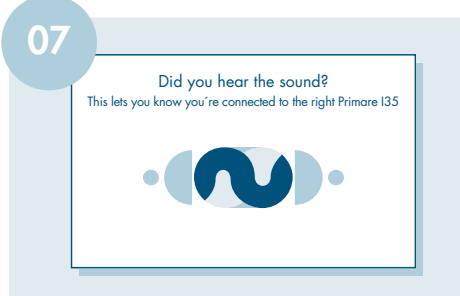

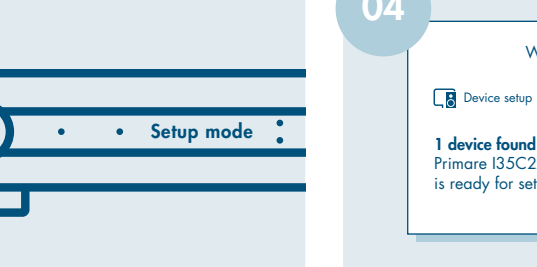

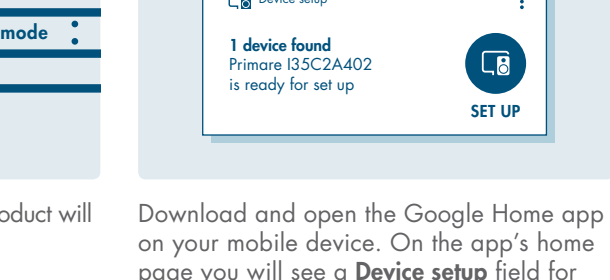

My rooms Backyard I15 Terry Create new Attic Backyard

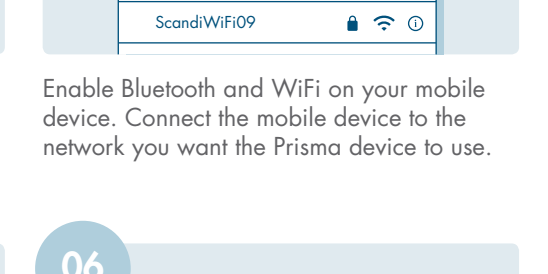

 $\bigcirc$ 

 $A \n\approx 0$ 

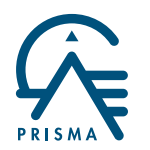

to and push connect.

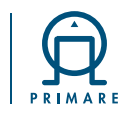

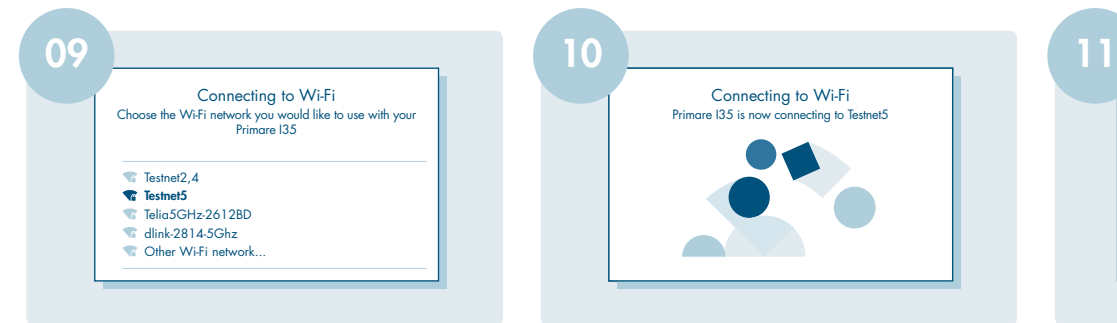

this step will be skipped, with network connection being made immediately.

Connecting to Wi-Fi Primare I35 is now connecting to Testnet5

Select the WiFi network you wish to connect Note: if connecting by Ethernet cable (LAN), It will take some time to connect to your chosen WiFi network. During this time an animated graphic will be in motion, indicating that the process is underway.

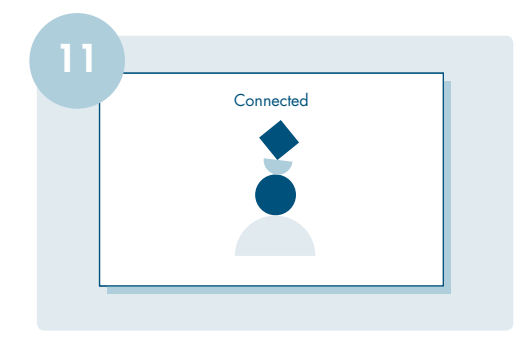

Once you are connected to the WiFi network, the graphic will assemble into a stable image.

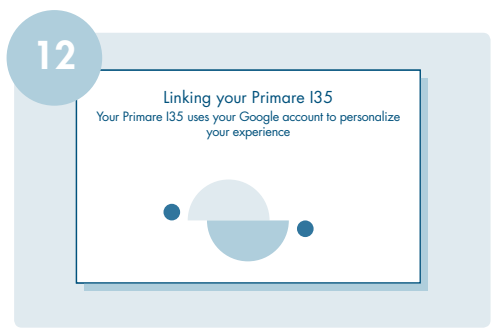

At this stage you will have the opportunity to link your Primare Prisma product to your Google account, should you have one, to personalize your experience.

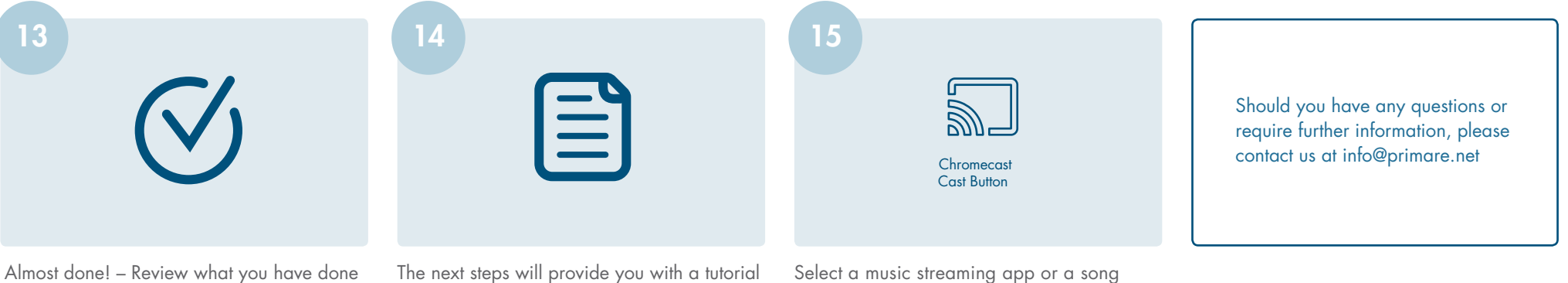

so far. And upon pressing next at the bottom of the screen you should see that your device is setup and ready.

to show you how to use Chromecast or you can press "Skip tutorial" to begin casting.

from your mobile device, and press the Chromecast icon to start streaming.